Lab-LINK for Windows 圖控系統目前提供繁體中文、簡體中文及英文三種版本的 發展環境與執行程式,除了繁體與簡體中文版本的 Windows 環境之外,在任何 其他語文的 Windows 環境中安裝後, Lab-LINK 均將以英文版執行。但基於在國 內開發國外專案的實際需求,以下將以一俄文專案為例,說明如何在繁體中文環 境下開發外國語文的專案,以便未來在非繁體中文的 Windows 環境下執行時能 正確顯示該國文字。

## 發展環境的準備

設定非 Unicode 程式的執行語言: 由於 Lab-LINK 程式並非 Unicode 程式, 您必 須先做此設定,以便在繁體中文 Windows 執行 Lab-LINK 時可輸入及顯示外國語 文。

1. 開啓 Windows 控制台,並雙點「地區及語言選項」。

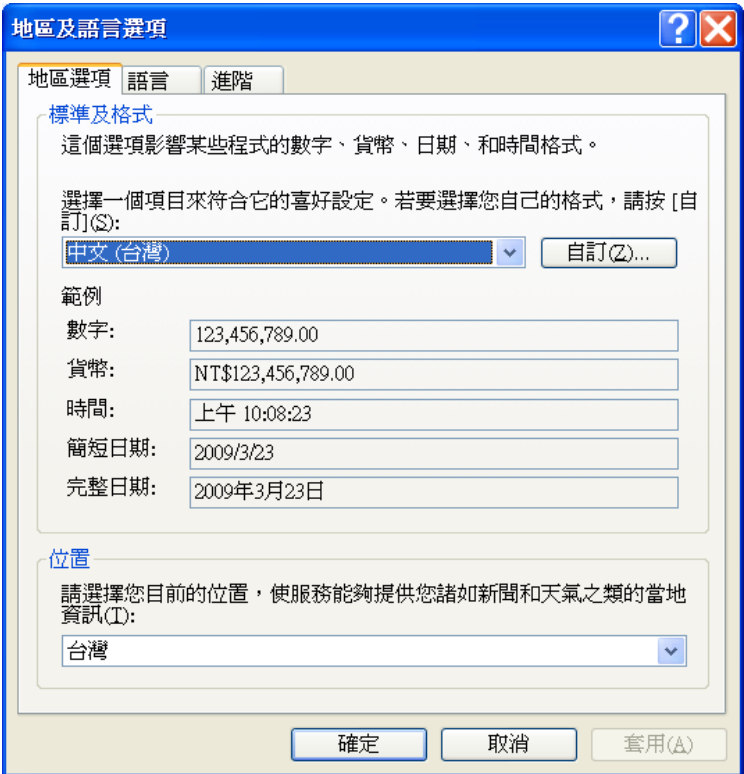

2. 在「地區及語言選項」對話盒中點選「進階」頁簽。

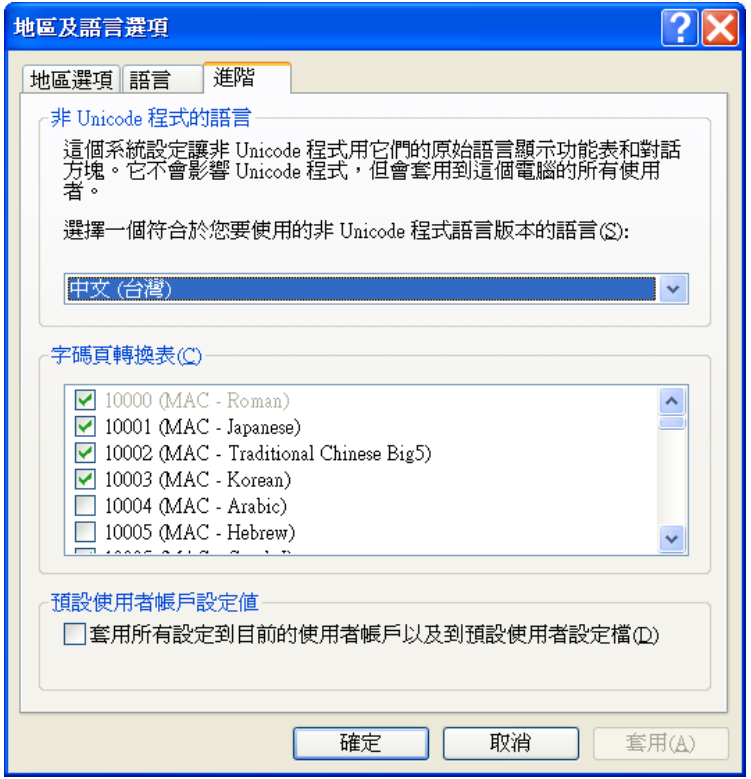

3. 輕點「非 Unicode 程式的語言」下拉式選單,選擇所需要的語言(本例為俄文)。 若您點選的語言所需的字碼頁轉換表尚未安裝在您的 Windows 環境中,請利 用對話盒下方的「字碼頁轉換表」選單來勾選所需的轉換表,此時系統可能 會要求您放入 Windows 安裝光碟以載入所需的檔案。

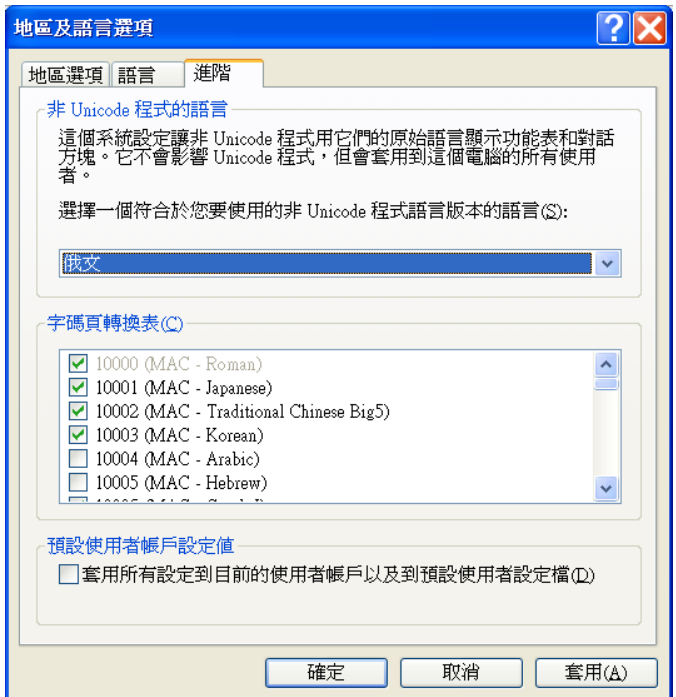

4. 按下「確定」按鈕後,會出現以下訊息說明所需檔案已安裝在硬碟中,並詢 問是否直接使用該檔案,請按下「是」按鈕來確認並關閉訊息盒。

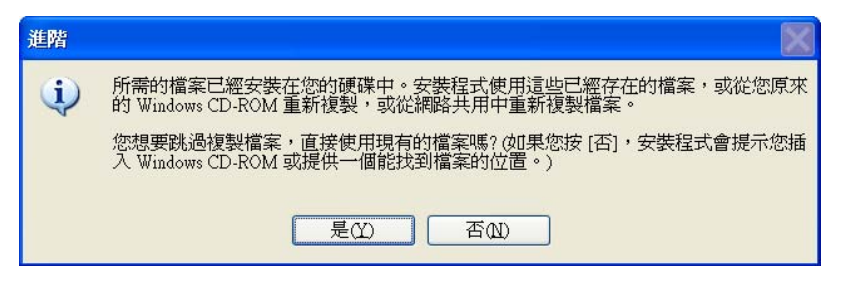

5. 畫面將出現「變更地區選項」訊息盒,提示須重新開機後設定才會生效。請 按下「是」按鈕重新開機。

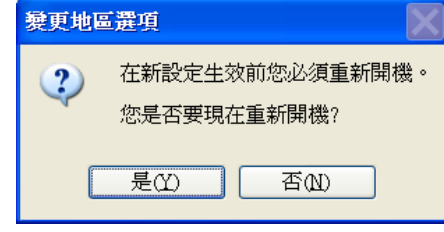

6. 重新啟動電腦後,在 Windows 的語言列應會增加指應語文的輸入法選擇。

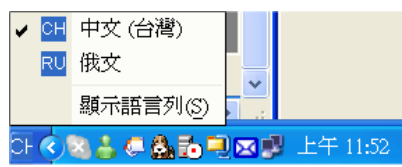

7. 如果您的語言列未顯示,可開啓控制台的「地區及語言選項」,並點選「語言」 頁簽,並按下「文字服務與輸入語言」的「詳細資料」按鈕以進行設定。

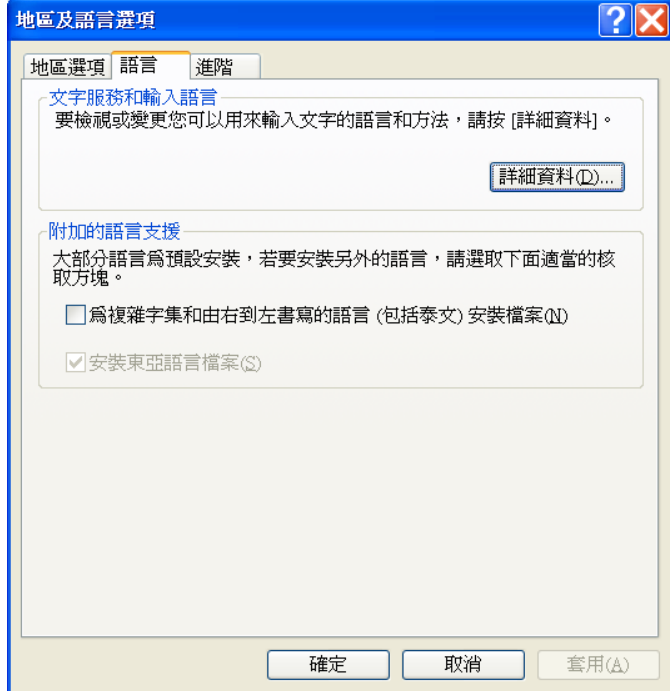

8. 在「文字服務與輸入語言」應可見到指定語文(此範例為俄文)的文字服務已 被加入。若未自動加入,請按「新增」按鈕來自行加入。

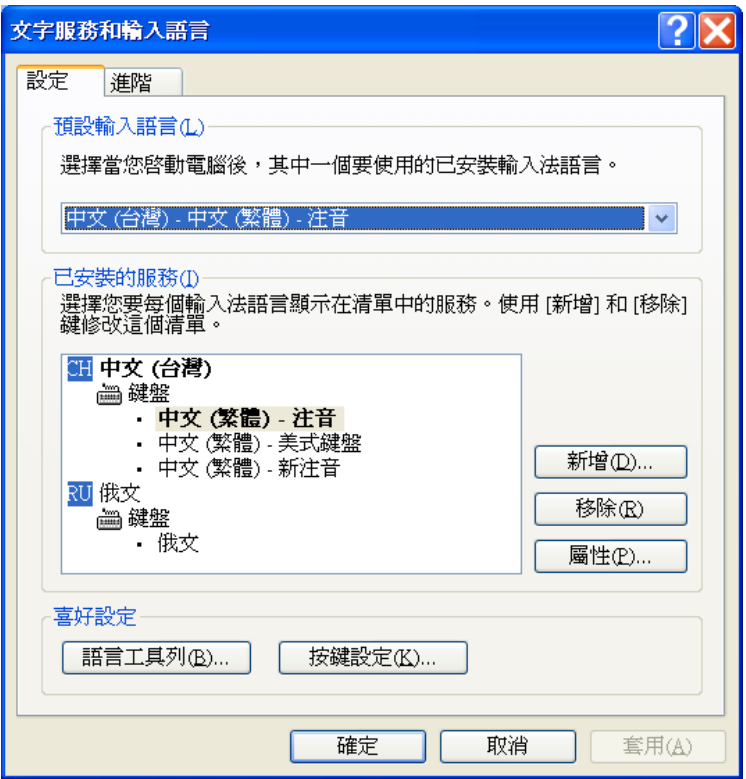

9. 完成外國語文專案開發後,請記得依前述方式將地區語言選項還原為「中文 (台灣)」。

## 圖控專案的規畫

規畫圖控專案時,須因應實際執行監控專案的圖控電腦之 Windows 語言版本進 行設定,說明如下:

1. 開啟圖控專案管理工具程式後,將發現程式以英文版呈現,這是因為「地區 及語言選項」的「非 Unicode 程式的語言」已被指定為繁體中文以外的語言。

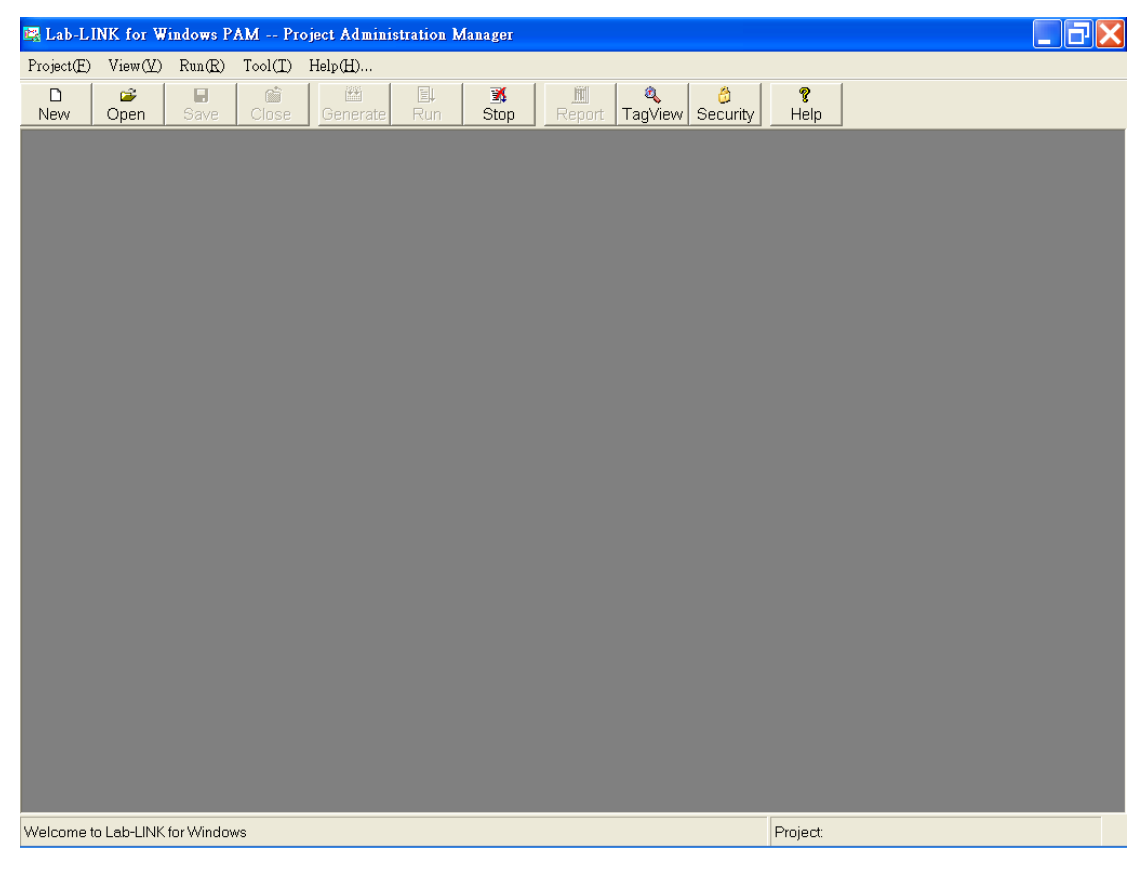

2. 開啟要編輯的專案後,請先設定本專案的地區語言選項。請由「Project」(專 案)功能表選擇「Project Info」(摘要資訊),並在此對話盒中點選(Localization) 頁簽,選擇編譯時要將所有模組設定中的文字轉換為何種語言的內碼(本例為 俄文)。

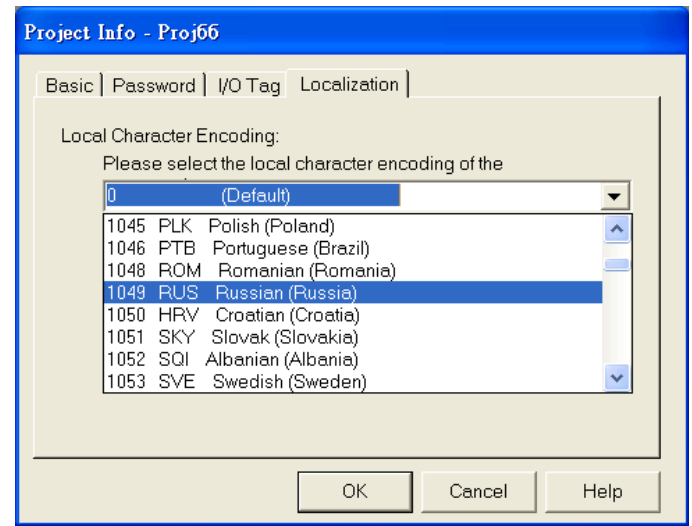

- 專案管理工具在編譯專案時將依據此設定進行內碼轉換,亦即將模組設 定中所有文字轉換為指定的內碼,再寫入編譯產生的執行版設定檔。
- 選擇時應依據未來將實際執行本圖控專案的圖控電腦所採用的 Windows 版本來決定,例如屆時將使用俄文版 Windows,則應選擇俄文。
- 本選項的預設値時是 0(Default), 表採用目前編輯專案的電腦的 Windows 語言版本。以繁體中文環境為例,則會將模組設定中的文字轉 換為 Big5 碼。若您當初設定模組時輸入的是其他語文(如俄文),將造 成在執行版環境(本例為俄文)執行專案時出現亂碼。
- 若您的專案不需要使用英文以外的外國語文,請將此欄位保持為預設值 0(Default)。
- 3. 進行圖控專案的模組設定時,在需要輸入外國語言的資料欄位,可由 Windows 語言列選擇外文輸入法(此例為俄文),接著便可以利用鍵盤在欄位中輸入外 文。

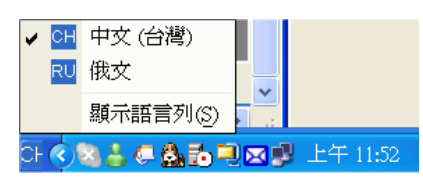

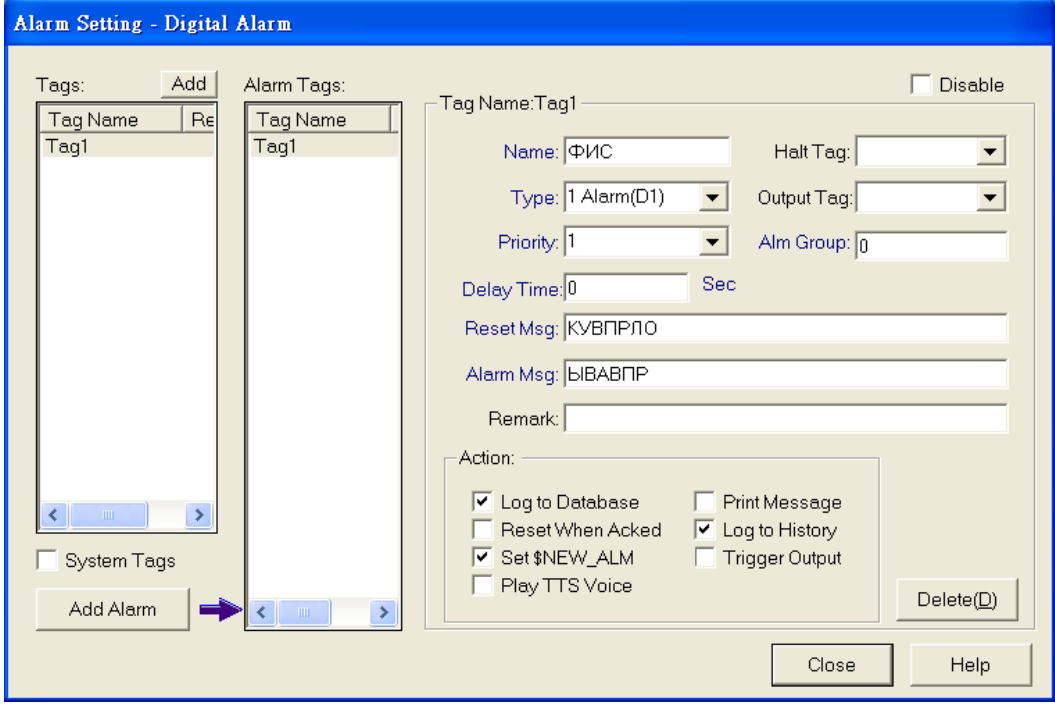

4. 編輯面板物件時, 在需要輸入外國語言的資料欄位, 同樣可由 Windows 語言 列選擇外文輸入法(此例為俄文),接著便可以利用鍵盤在欄位中輸入外文。

![](_page_6_Picture_67.jpeg)

5. 完成專案編輯後,即可編譯並執行專案。由於目前 Windows 的地區語言選項 已修改為俄文,專案設定中的文字應可以指定語言正確呈現。但由於目前仍 在繁體中文 Windows 環境中執行,執行版程式事實上仍以中文版執行,因此 系統內部的訊息(即非使用者設定的文字)仍會以中文呈現,因此有可會出現 亂碼。此問題在實際使用的執行版 Windows 環境中不會出現,因為在俄文版 Windows 環境中,執行版程式會以英文版來執行,因此所有系統內部的訊息。 將以英文呈現。

![](_page_6_Picture_68.jpeg)

## 其他注意事項

- 1. 關於剪貼簿的問題:規畫圖控專案並輸入外國文字時,某些使用者可能會採 用先將翻譯好的外國文字存在檔案中,再利用剪貼的方式填入模組設定的欄 位中的做法。採用此方式時請注意,部份應用程式(如記事本)會將輸入的文 字轉為 Unicode 儲存,在將這些文字由複製並貼入 Lab-LINK 時將無法正確 呈現。建議以 Microsoft Word 或 Excel 進行外國文字編輯,再複製貼入 Lab-LINK,可避免此問題發生。
- 2. 在更改 Windows 地區語言選項設定後,執行專案管理工具並開啓專案時,原 以繁體中文命名的專案將不會出現,這是因為地區語言的設定導致這些專案 名稱不被視為合法的名稱。因此,必須用於外國語言 Windows 環境的專案, 命名時應避免使用中文名稱。
- 3. 在繁體中文 Windows 環境下,使用更改 Windows 地區語言選項設定的方式來 設定外國語言專案,事實上並不等同於外國語言的 Windows 環境。因此在執 行設定完成的圖控專案時,由於 Lab-LINK 的執行核心仍將以繁體中文版本 執行,因此使用者設定的外國文字固然可以正確顯示,但系統內部的訊息出 現時仍因是中文而呈現亂碼。此問題在真正用外國語文的 Windows 環境執行 時將不會發生,因為此時 Lab-LINK 的執行核心將為英文版,所有系統訊息 將為英文而可正確顯示。